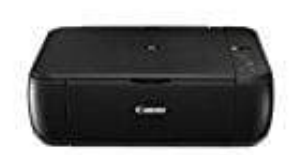

## **Canon PIXMA MP280**

## **Speichern gescannter Daten auf dem Computer**

## **Vorbereitung des Scanvorgangs am Bedienfeld**

Überprüfe vor dem Scannen die folgenden Punkte:

- Ist die erforderliche Anwendungssoftware (MP Drivers und MP Navigator EX) installiert?
- Wurden die Einstellungen zum Speichern gescannter Daten mit MP Navigator EX festgelegt?
- Entspricht das zu scannende Original den Kriterien, die ein Original zum Auflegen auf die Glasauflagefläche erfüllen muss? den die Einstellungen zum Speichern gescannter Daten mit MP Navigator Expinistationen.<br>Behalten die Einstellungen zum Speichern gescannter Daten mit MP Navigator Ex festgele<br>pricht das zu scannende Original den Kriterien,
- Ist das Gerät ordnungsgemäß an den Computer angeschlossen?
- 1. Schalte die Stromversorgung ein.
- 2. Lege das zu scannende Original auf die Auflagefläche.
- 3. Drücke die Taste **SCAN**, um das Scannen zu beginnen.
- 4. MP Navigator EX wird gestartet. Die gescannten Daten werden unter Verwendung der in MP Navigator EX angegebenen Einstellungen auf dem Computer gespeichert.
- 5. Entferne nach dem Scannen das Original von der Auflagefläche.